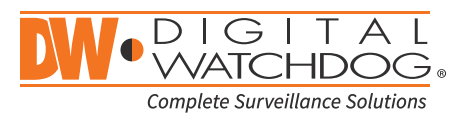

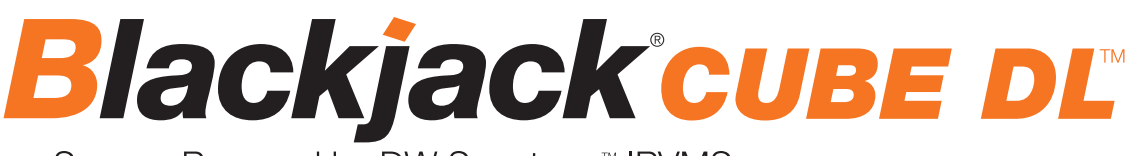

Servers Powered by DW Spectrum<sup>™</sup> IPVMS

State of the art hyper-optimized video management platform designed for ease, speed and efficiency.

Blackjack® Cube-DL™ — Up to 480Mbps

or up to 3 MEGApix® Pano™ 48MP IP cameras (DWC-PZV2M72T)

**DW-BJCUBE4T-DL DW-BJCUBE8T-DL DW-BJCUBE12T-DL DW-BJCUBE16T-DL DW-BJCUBE20T-DL**

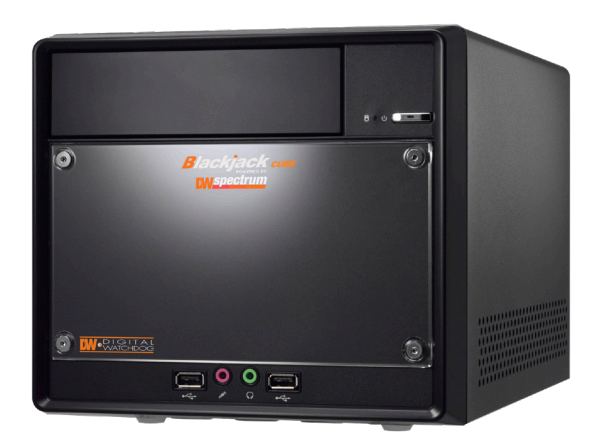

Default Login Information for DW Spectrum® IPVMS

Default login information for the server's OS

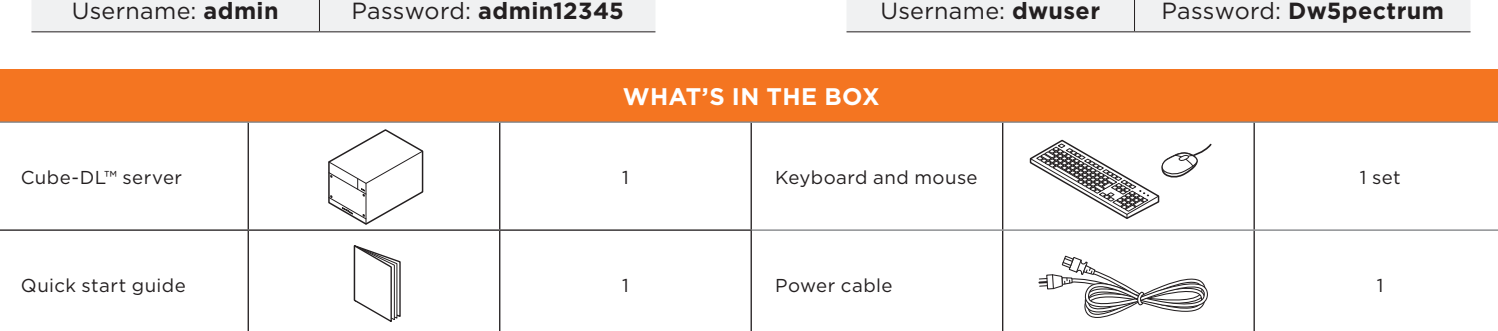

**NOTE:** Download all you support materials and tools in one place.

- 1. Go to: **http://www.digital-watchdog.com/support-download/.**
- 2. Search your product by entering the part number in the '**Search by Product**' search bar. Results for applicable part numbers will populate automatically based on the part number you enter.
- 3. Click '**Search**'. All supported materials, including manuals, Quick start guides (QSG), software and firmware will appear in the results.

**Attention:** This document is intended to serve as a quick reference for initial setup. See the DW Spectrum® IPVMS full manual for more information on features and functionality.

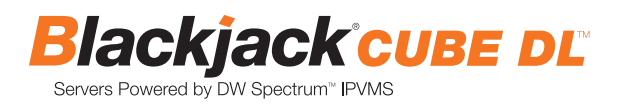

# BLACKJACK® CUBE-DL™ HARDWARE

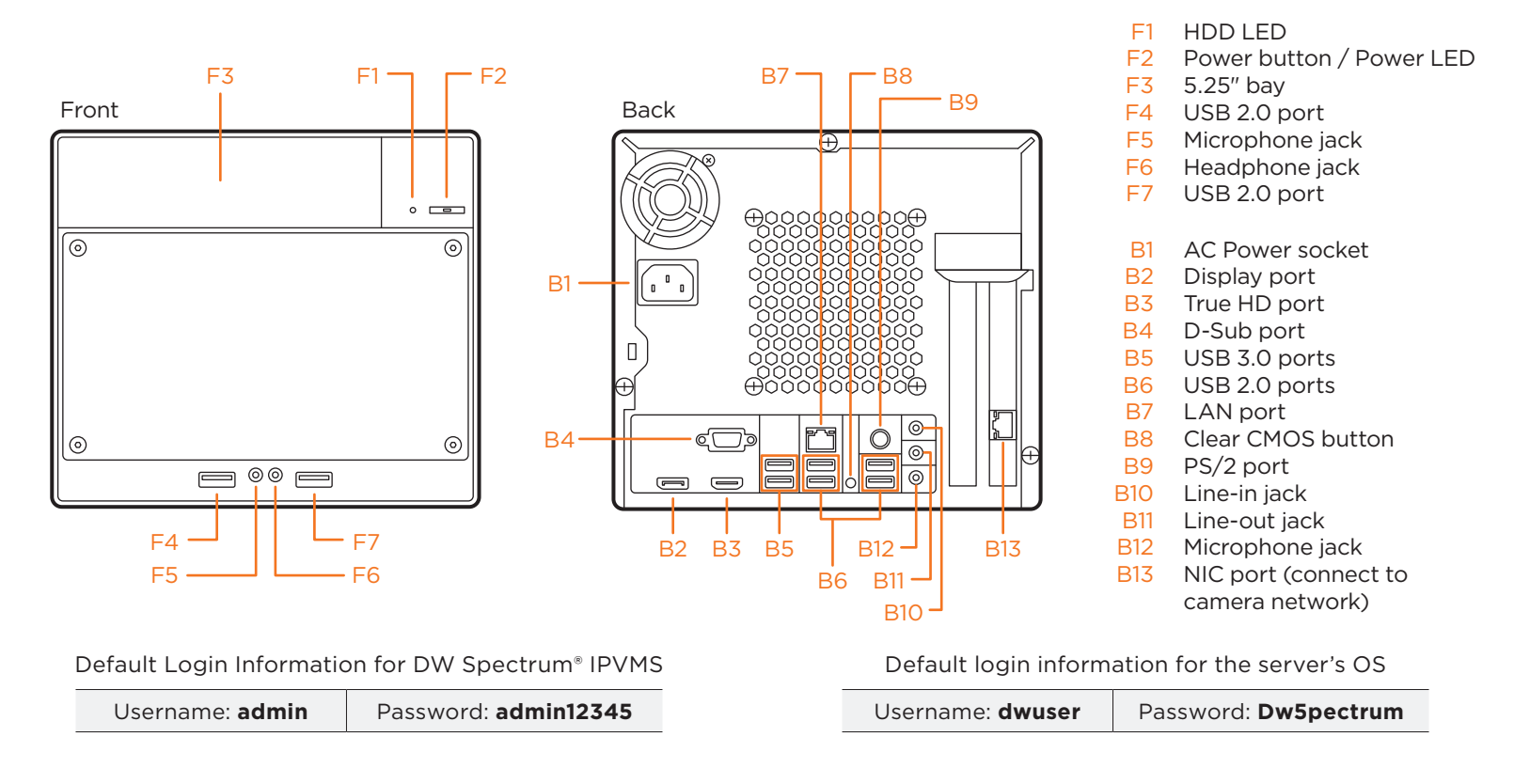

**WARNING** For an optimal system configuration, it is recommended that a UPS (Uninterrupted Power Supply) be used to power the setup.

Dual monitors are not recommended due to CPU performance. To connect two monitors to the server, go to the display setup to activate the second monitor.

# SPECIFICATIONS

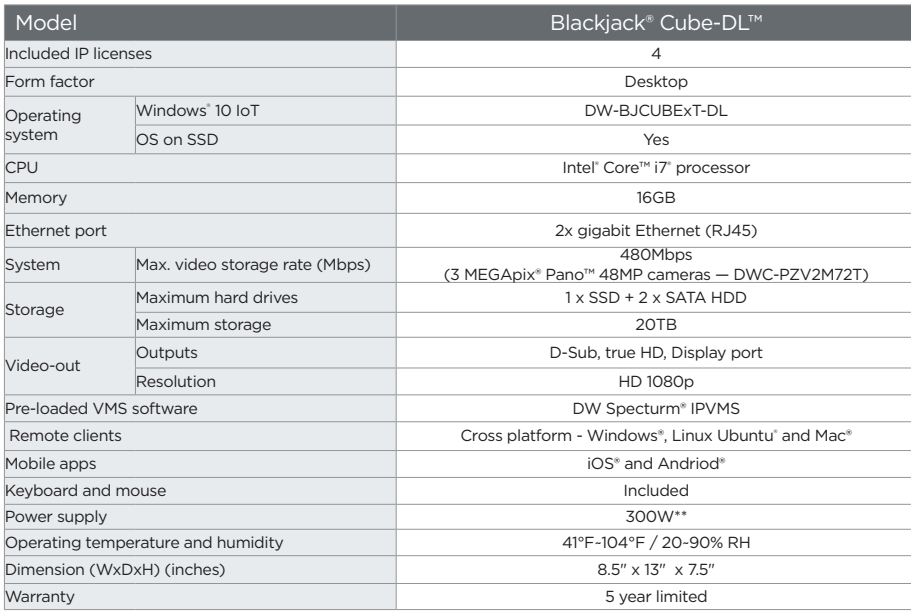

# SETTING UP THE SERVER

### **STEP 1: Connect external devices, power and network.**

1. Connect a monitor, USB keyboard, USB mouse and network cable to one of the Ethernet ports (B13 on the diagram). Configure the camera's network first, then configure the server's local network.

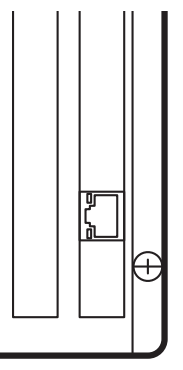

- 2. Connect the server to an appropriate power source. It is recommend to use 750VA or higher UPS system.
- 3. Power up the server if the server does not turn on automatically by pressing the power button on the front of the server. (F2 on the diagram).
	- \* Connecting the power cable to the live power source may turn on the server automatically.

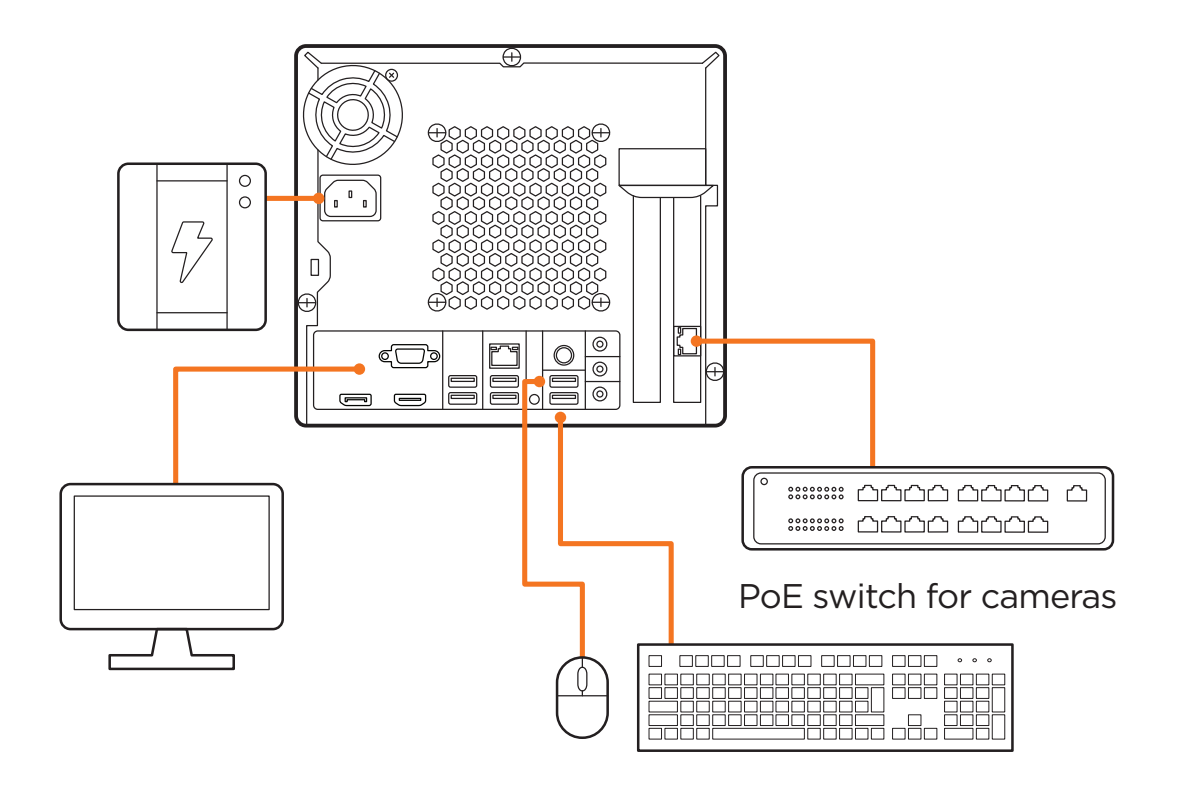

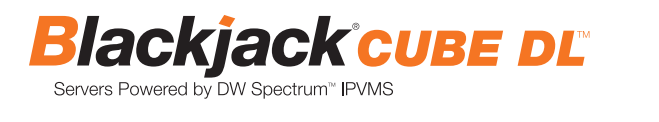

Windows (1980)

### **STEP 2: Configure date and time**

- 1. Double-click on the date and time icon on the desktop. 1. Double click Date and Time icon on the Desktop.
- 2. Change time zone if it is not correct

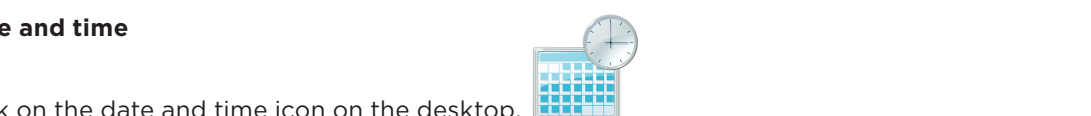

Change time zone... (default is UTC-08:00 Pacific Time).

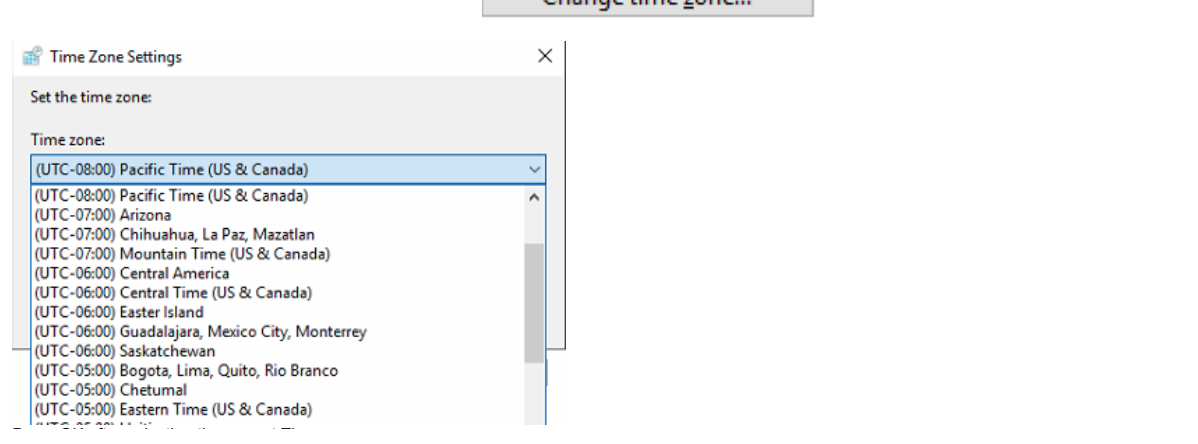

Press OK after selecting the correct time zone.

Change date and time...

time zone. Click "Change date and time..." to update the date and time if they are not correct. \* Verify the time zone before updating the date and time. Time may show 2 or 3 hours off due to incorrect

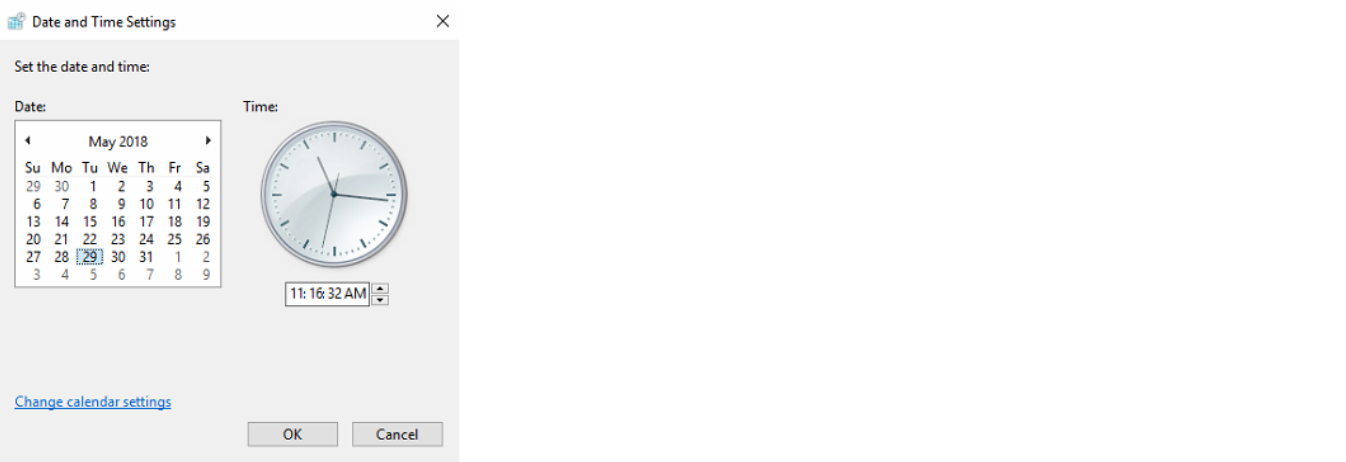

Press OK after adjusting to the correct date and/or time.

4. Press OK to close the date and time when done.

### **STEP 3: Configure network**

Please have the following information ready before starting the network configuration.

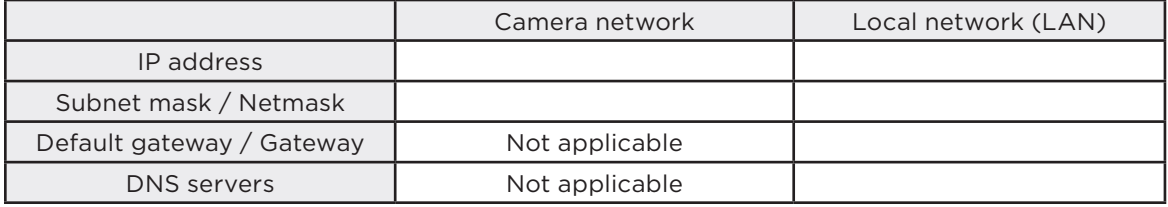

\* Camera network and local network cannot be on the same network.

**NOTE** The Blackjack® server's network settings are set to DHCP as default.

**NOTE** If you are not sure what information to enter, contact your Network Administrator or Internet Service Provider for the information.

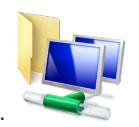

1. Double click on the "Network Connections" on the desktop.

2. Right click on the Ethernet with cable connected and click "Properties".

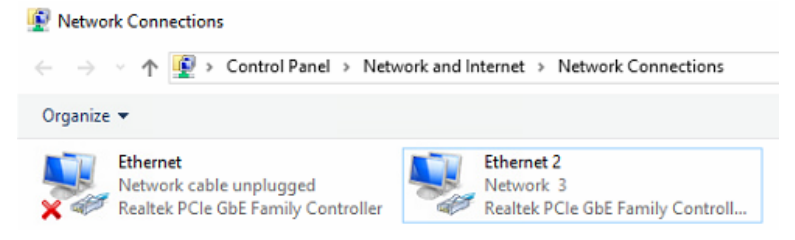

3. Select "Internet Protocol Version 4 (TCP/IPv4)" and click "Properties".

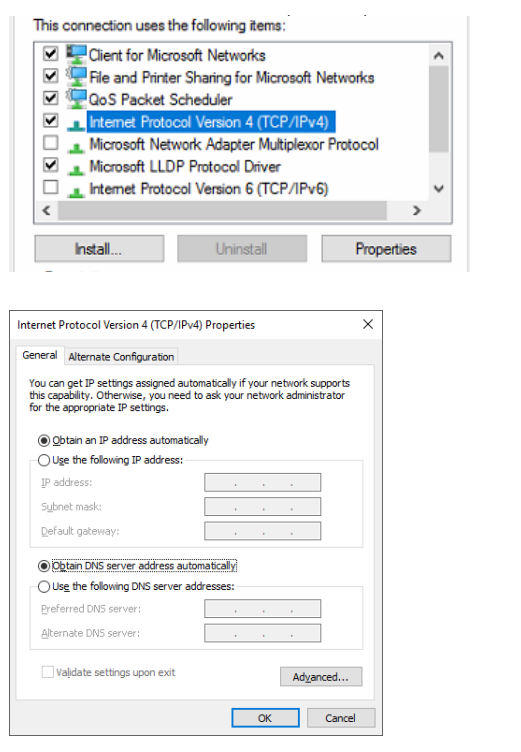

4. Select "Use the following IP address" (Use the following DNS server addresses will be selected automatically).

5. Enter IP address and subnet mask of the camera network. (Do not enter anything for the default gateway, preferred  $5.5.$  Enter and alternate DNS server. (do not enter any the DNS server and Alternate DNS server and Alternate DNS server and Alternate DNS server and Alternate DNS server and Alternate DNS server. DNS server.

Contact your network administrator for more information. **NOTE** It must be the same network as the cameras and must not be the same network as the local network. **NOTE** It must be the same network as the cameras and must not be the same network as the local Contact your network administrator for more information. network. Contact your network administrator for more information.

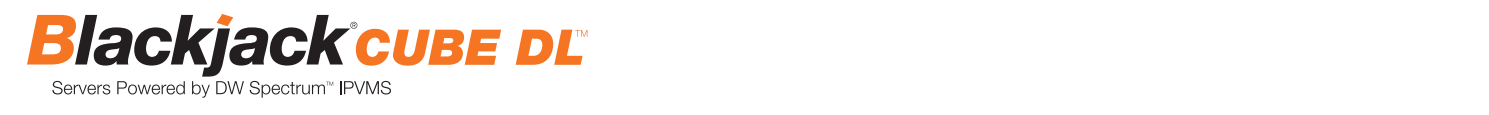

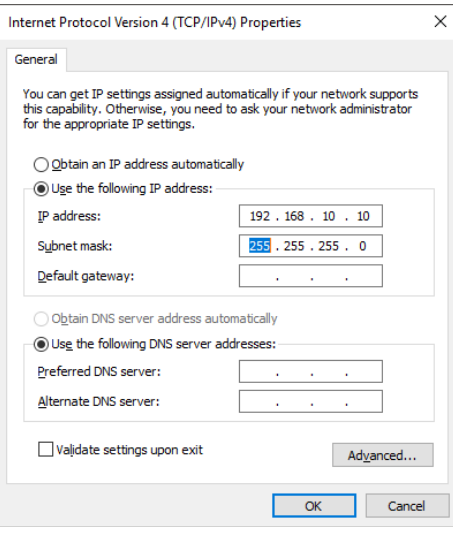

 $\epsilon$  Click OK 6. Click OK to close then click close to go back to network connections.

Contact your network administrator for more information.

#### 8. Click Internet Protocol Version 4 (TCP/IPv4) and click Properties  **Local Network**

- 7. Right click on the other Ethernet, the one with network cable unplugged, and click "Properties".
- 8. Select "Internet Protocol Version 4 (TCP/IPv4") and click "Properties".

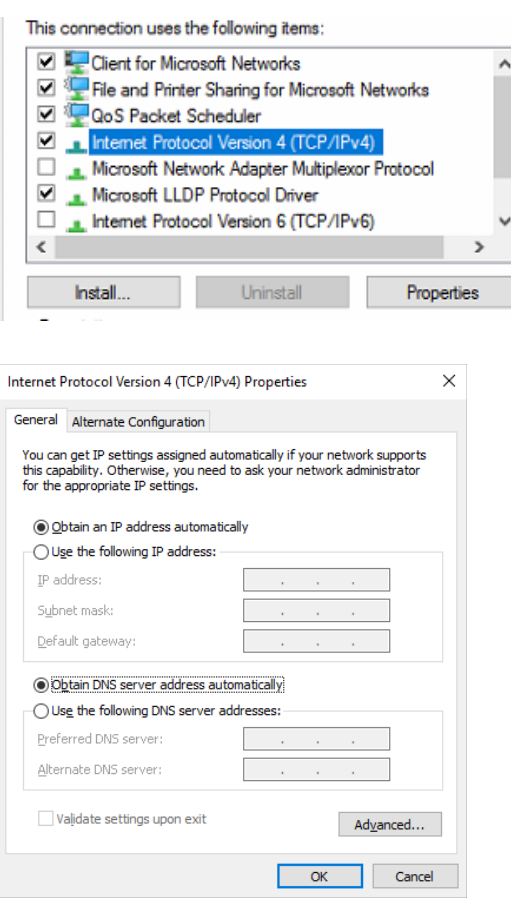

9. Select Use the following IP address (Use the following DNS server addresses will be selected automatically) 9. Select "Use the following IP address" (Use the following DNS server addresses will be selected automatically). \* Consult with your IT department if you do not know what IP address to use. 10. Enter IP address and Subnet mask of the camera network. 10. Enter IP address and subnet mask of the camera network.

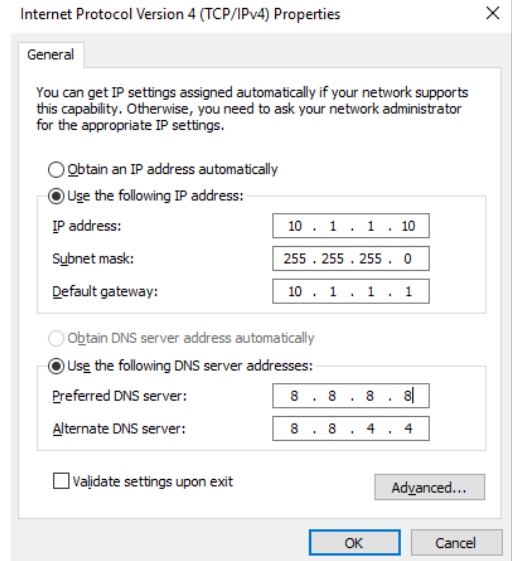

- 11. Click OK to close then click close to go back to network connections.
- 12. Connect a network cable to the Ethernet port B7 on the diagram (page 2) to the switch on the local network.
- 13. Close the Network Connections dialog.

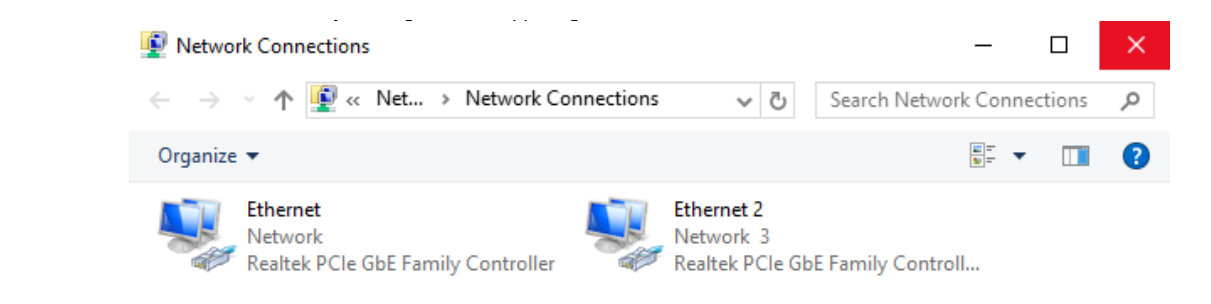

9. Select Use the following IP address (Use the following DNS server addresses will be selected automatically)

port forwarding on your router to access the server. Contact your Network, you may be required to performed the<br>port forwarding on your router to access the server. Contact your Network Administrator or Installer for router the server. Contact the DW Spectrum and the DW Spectrum additional information **NOTE** If you are not connecting to the Blackjack® from within the same network, you may be required to perform

#### Configure Cameras using DW IP Finder CONFIGURE CAMERAS USING DW IP FINDER Search 'DW'. Click the DW icon.

Refer to the camera's QSG to configure any DW® IP camera's IP address using DW® IP finder™.

#### WINDOWS-BASED SOFTWARE MANUAL LAUNCHER **DW Spectrum® IPVMS client**

### WINDOWS-BASED SOFTWARE MANUAL LAUNCH

 $\overline{\mathbf{O}}$ To launch the DW Spectrum® software on the Windows-based E-RACK:

**Windows** 

DW Spectrum® in the ORDigital Watchdog folder OPTION 1: Double-click the DW Spectrum® Software Cube: Notified Cube: Notified Cube: Note on the Mindows-Based Cube: Note of the Windowsdesktop icon. Windows OPTION 1: Double-click the DW Spectrum  $\mathbb{R}$ 

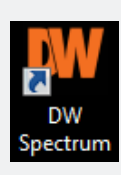

on the bottom left and select DW Spectrum® in the Digital Watchdog folder

OR

OPTION 2: Go to 'Start'

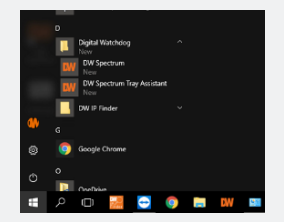

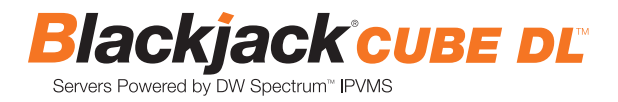

# SETTING UP DW SPECTRUM® MEDIA SERVER

Login : **admin** Password : **admin12345**

#### **STEP 1: Initial run from the Blackjack® server**

- 1. Open the DW Spectrum® client by double click on the DW Spectrum® icon
- 2. Click on the pre-configured server.

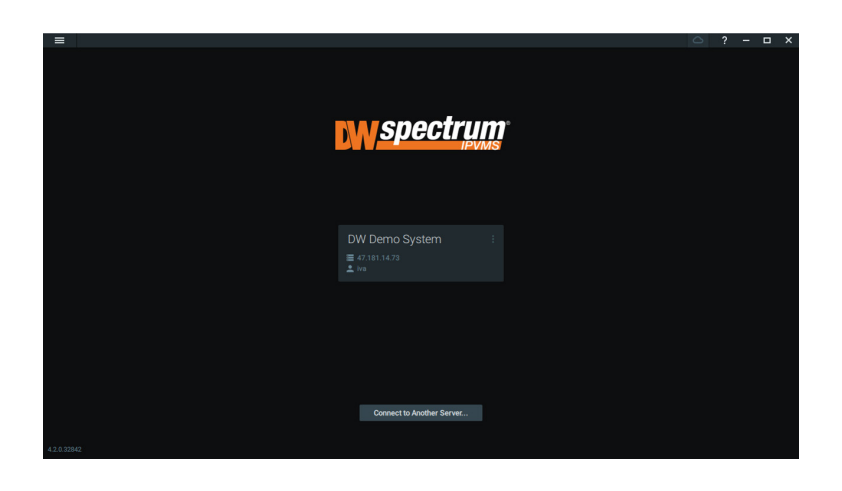

DW<br>Spectrum

- 3. Enter the password and click connect.
	- \* Default password: admin12345 (case sensitive).

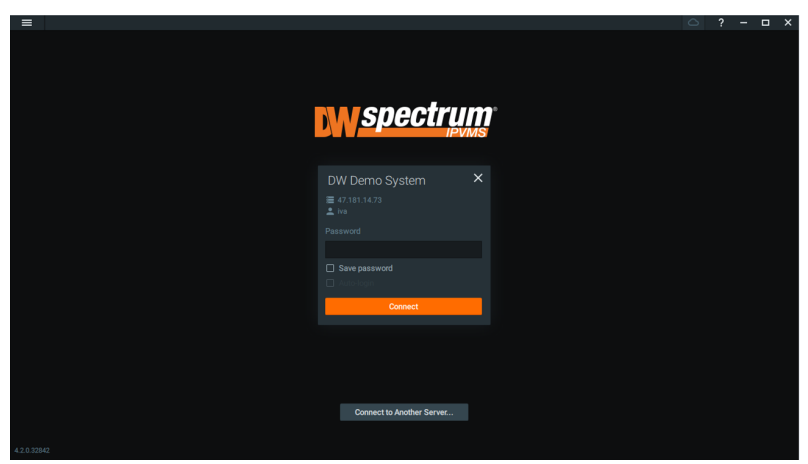

### **STEP 2: To rename the server**

1. Right-click on the server name listed on the resources then click server settings.

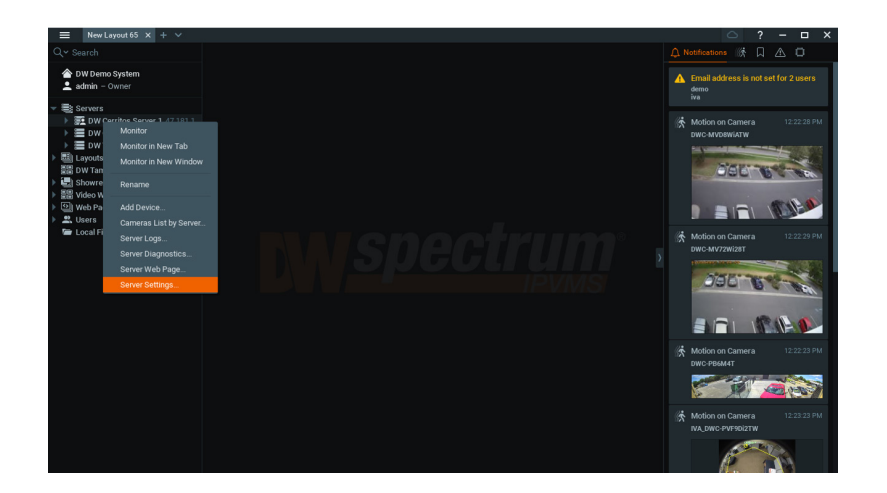

2. Go to the general tab and enter the new server name in the name field. Click OK.

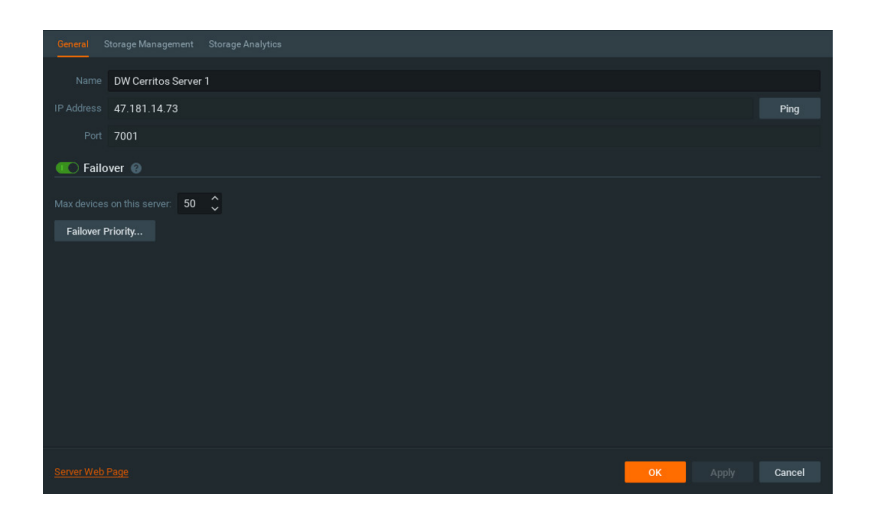

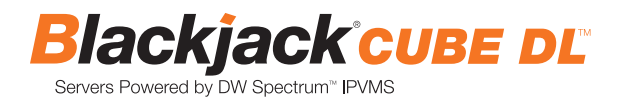

#### **STEP 3: To check for updates**

1. Click on the menu  $\equiv$  then click "System Administration".

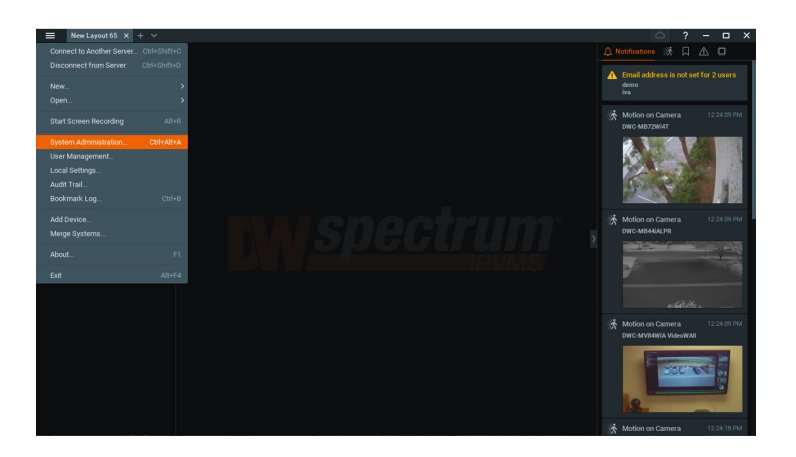

2. Go to the updates tab. If the system requires updating, click on the update system button.

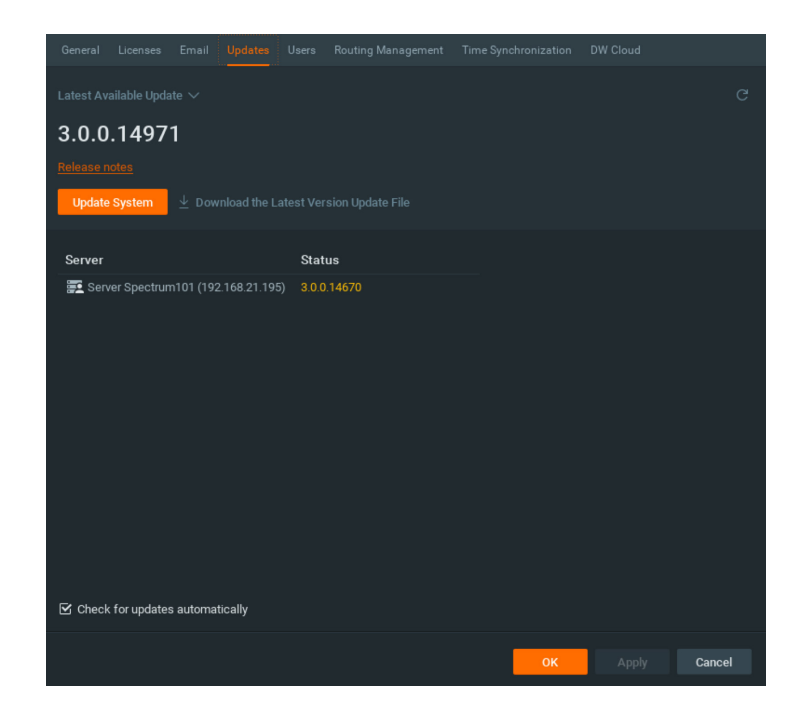

\* If you are on the latest version, it will say "You have the latest version installed" and the Update System button will be disabled.

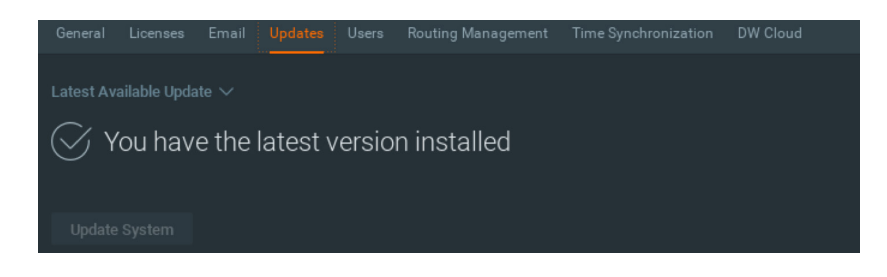

3. Click OK when the update is completed.

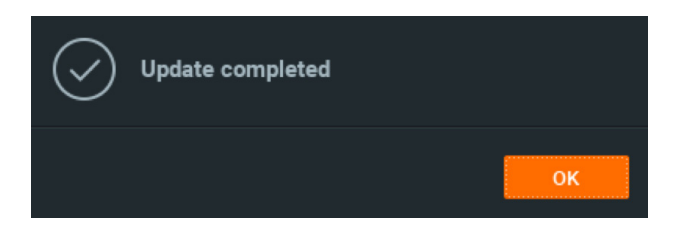

### **STEP 4: Enter and activate licenses**

- 1. Go to the system administration window and click on the license tab.
- 2. Enter the license key and click "Activate License". An Internet connection is required.
	- \* Click on "Activate Trial License" if you have not purchased a valid license key.

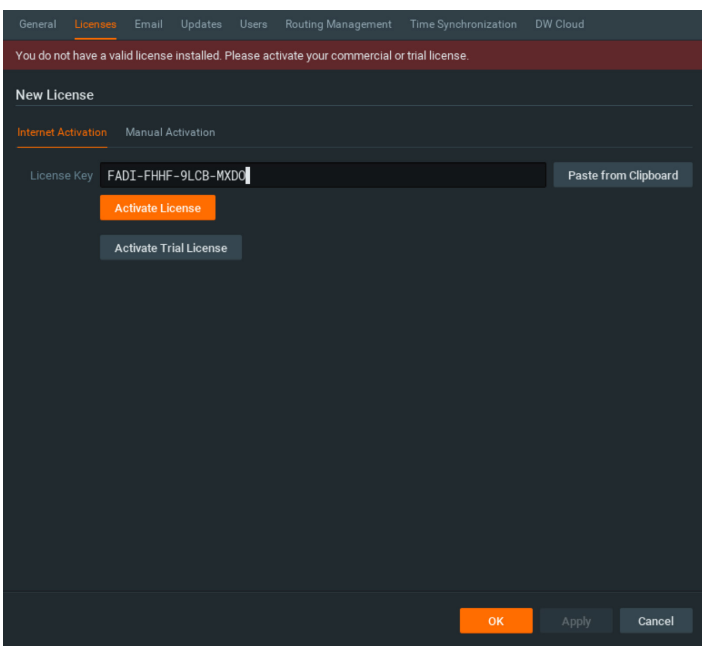

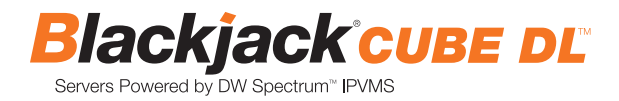

3. Click OK to when the license key is activated.

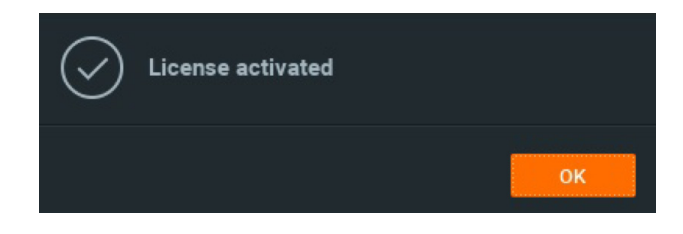

#### **STEP 5: Configure recording**

1. Right-click on a camera in the resource tree to setup recording. Click on camera settings from the context menu.

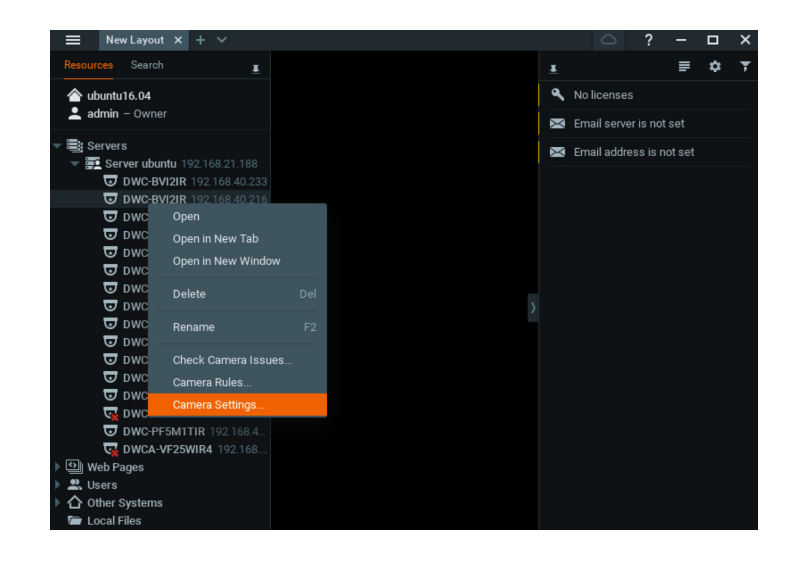

# **Quick Start Guide**

2. Go to the recordings tab.

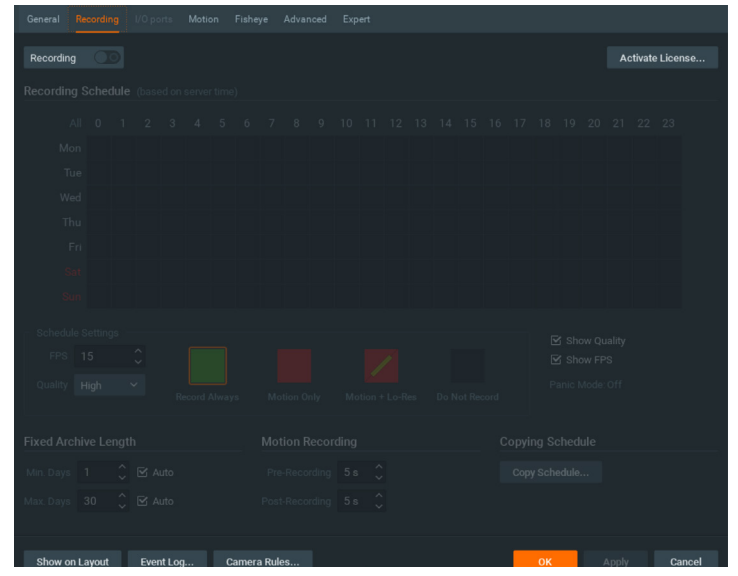

- 3. Click Recording 3. Click to turn on recording.
- 4. Configure the camera's schedule settings for quality, FPS and recording type.
- 5. Click and drag the mouse over the recording schedule to apply the settings to multiple days and times.

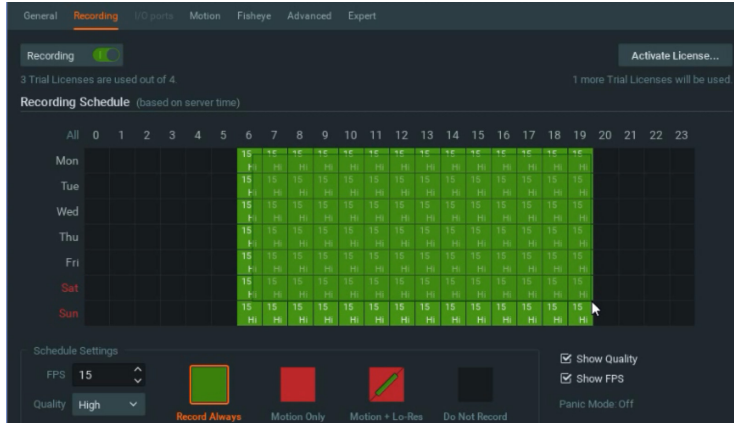

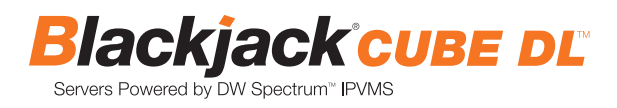

\* Click "All" to apply the recording settings to the entire schedule.

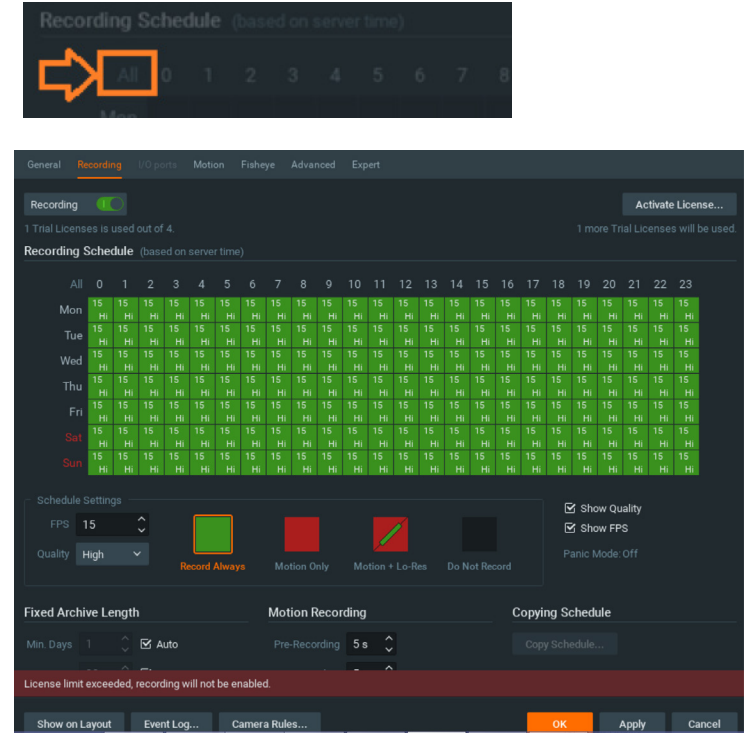

6. A red dot will appear next to the camera in the resource tree once recording is started.

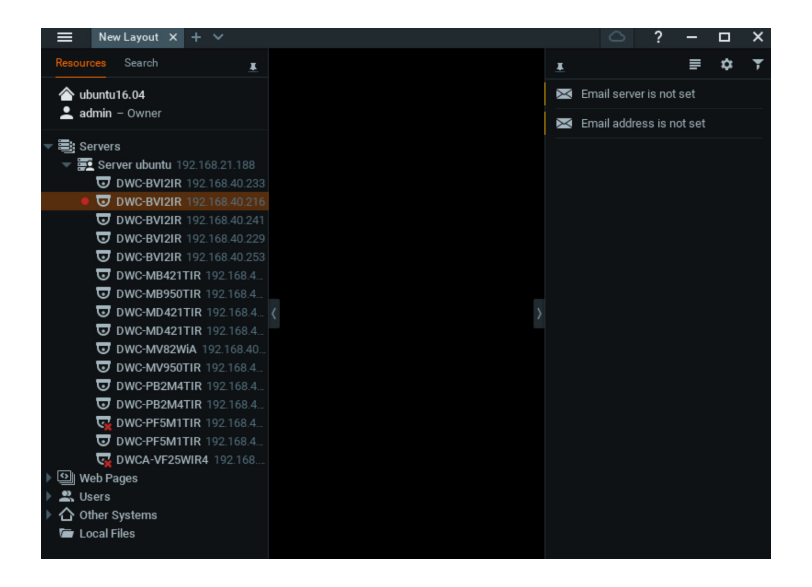

#### **STEP 6: Backup database**

1. Go to the system administration window and click on the general tab.

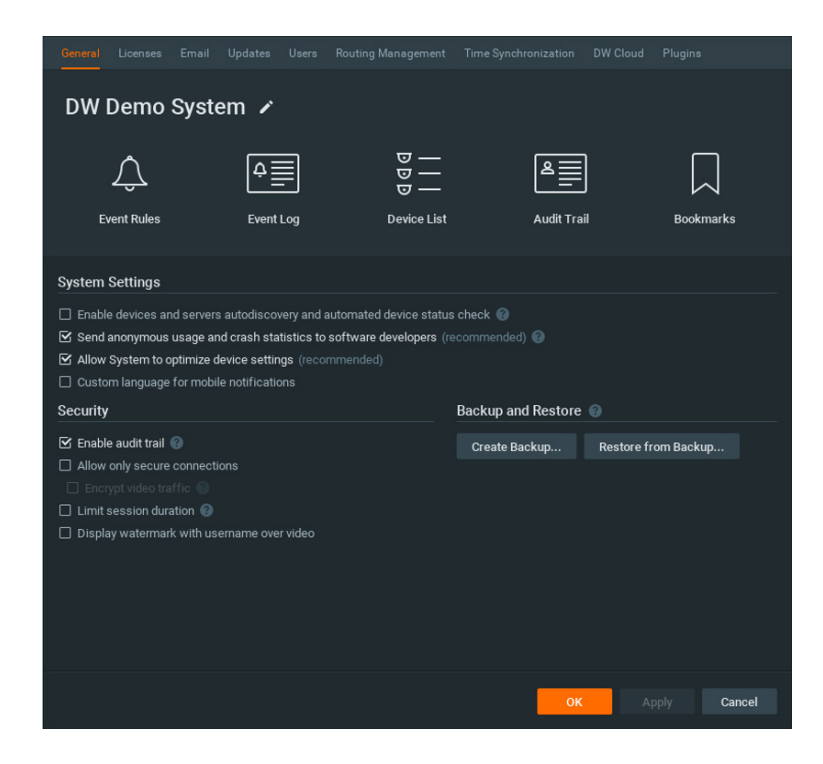

- 2. Click "Create Backup…".
- 3. Navigate to the folder you want to save the database and enter a name for the backup file. Click save. \* It is strongly recommend to backup your data to an external storage media as well.

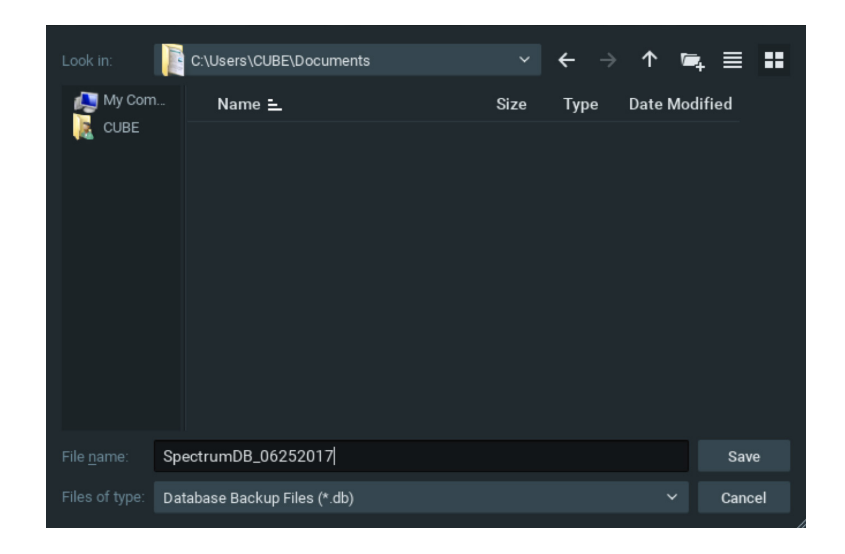

**NOTE:** More information and instructions are available in the DW Spectrum® IPVMS user manual.

# **TROUBLESHOOTING TIPS**

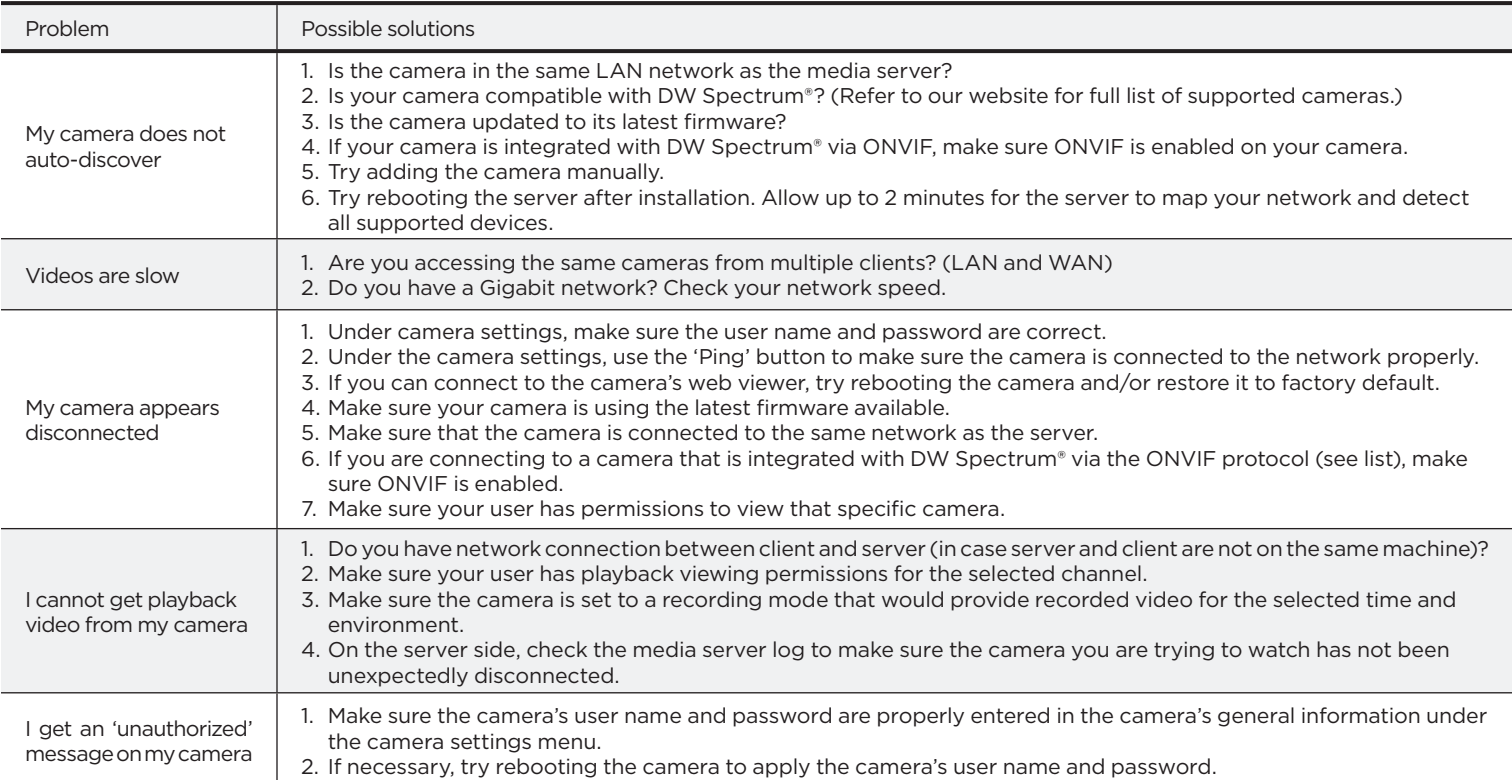

## **DW SPECTRUM SYSTEM REQUIREMENTS**

### **Recommended specs for the full client**

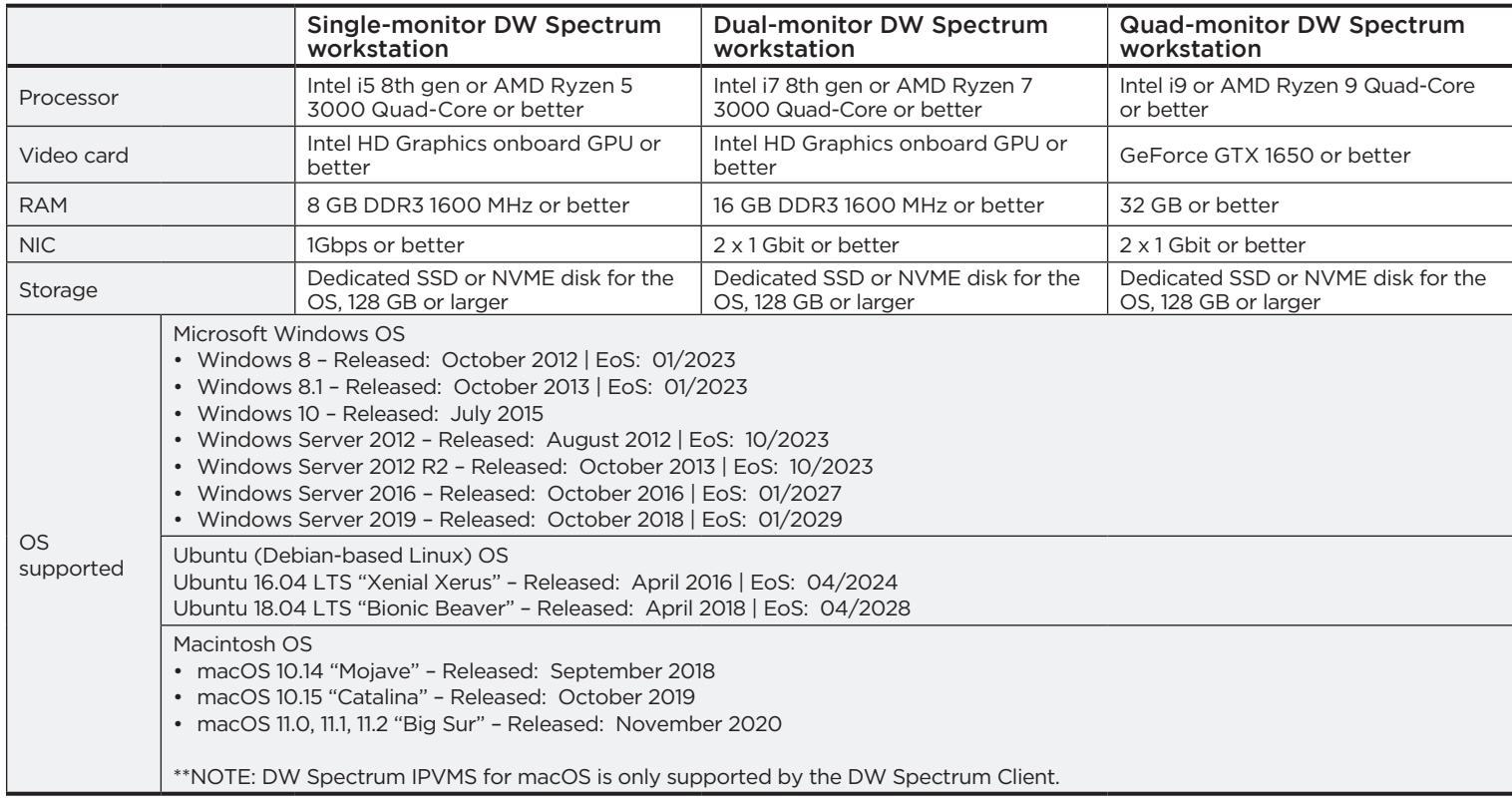

\* Except Storage Server version

Important: OS not listed will be not be supported by DW® Tech Support

Tel: +1 (866) 446-3595 Fax: (813) 888-9262

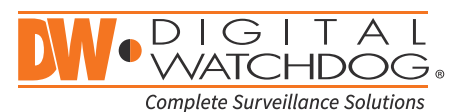

### www.digital-watchdog.com sales@digital-watchdog.com